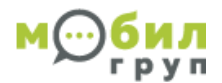

# **Инструкция пользования личным кабинетом сервиса смсрассылок**.

## **1.Вход в личный кабинет**.

Введите в браузере <https://sms.mobilgroup.ru/>

Введите логин и пароль, выданный Вам при подключении.

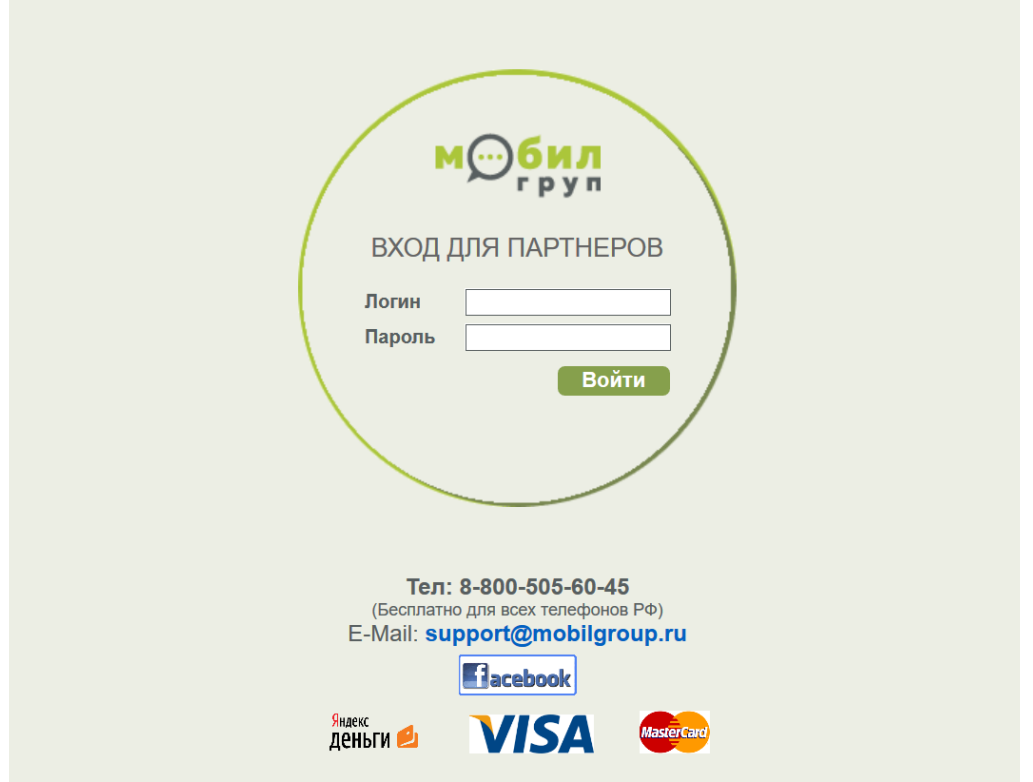

### **2.Начало работы.**

При первом входе в систему Вам нужно создать адресную книгу. Для этого раскрываем вкладку АДРЕСНАЯ КНИГА **→** СПИСОК ГРУПП.

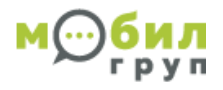

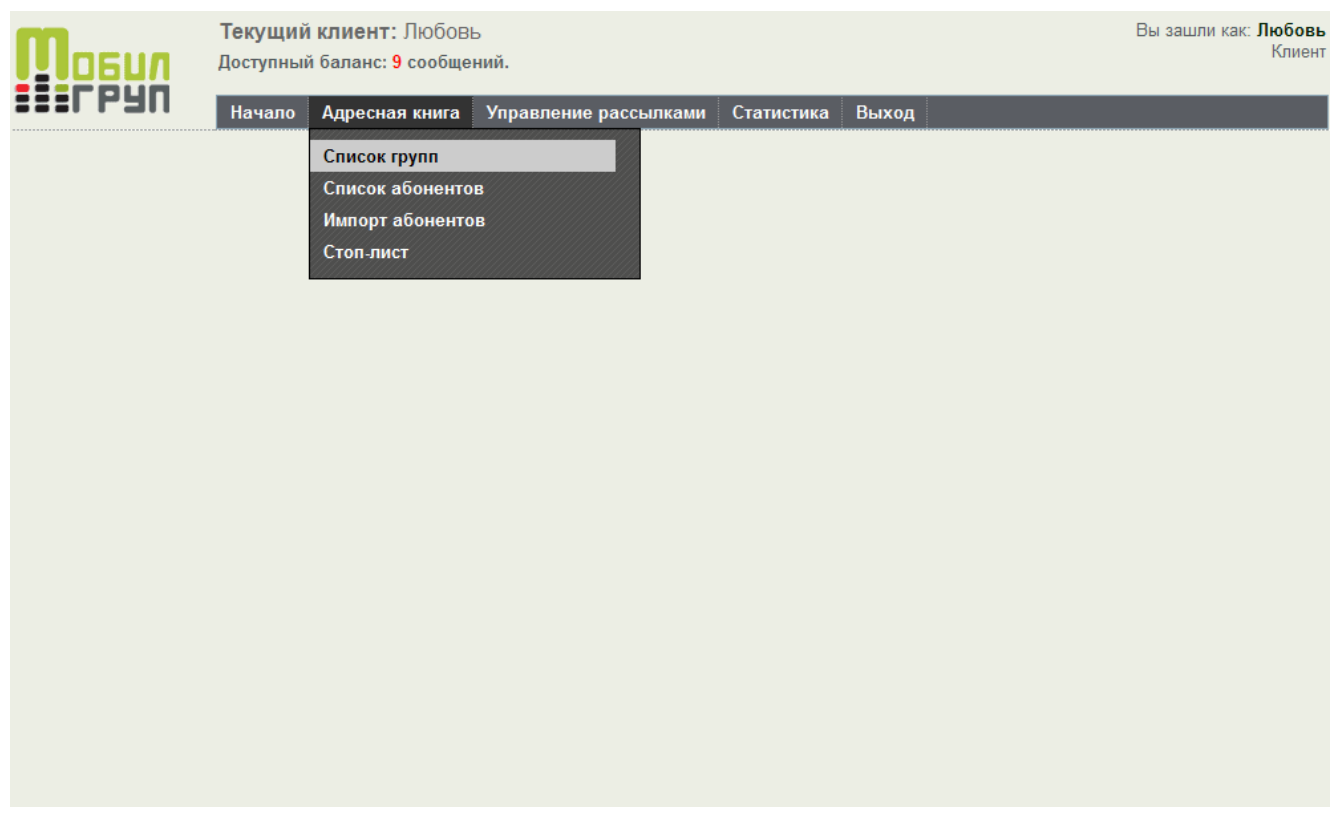

Нажимаем кнопку «ДОБАВИТЬ» в правом, верхнем углу, и создаем нужные Вам группы.

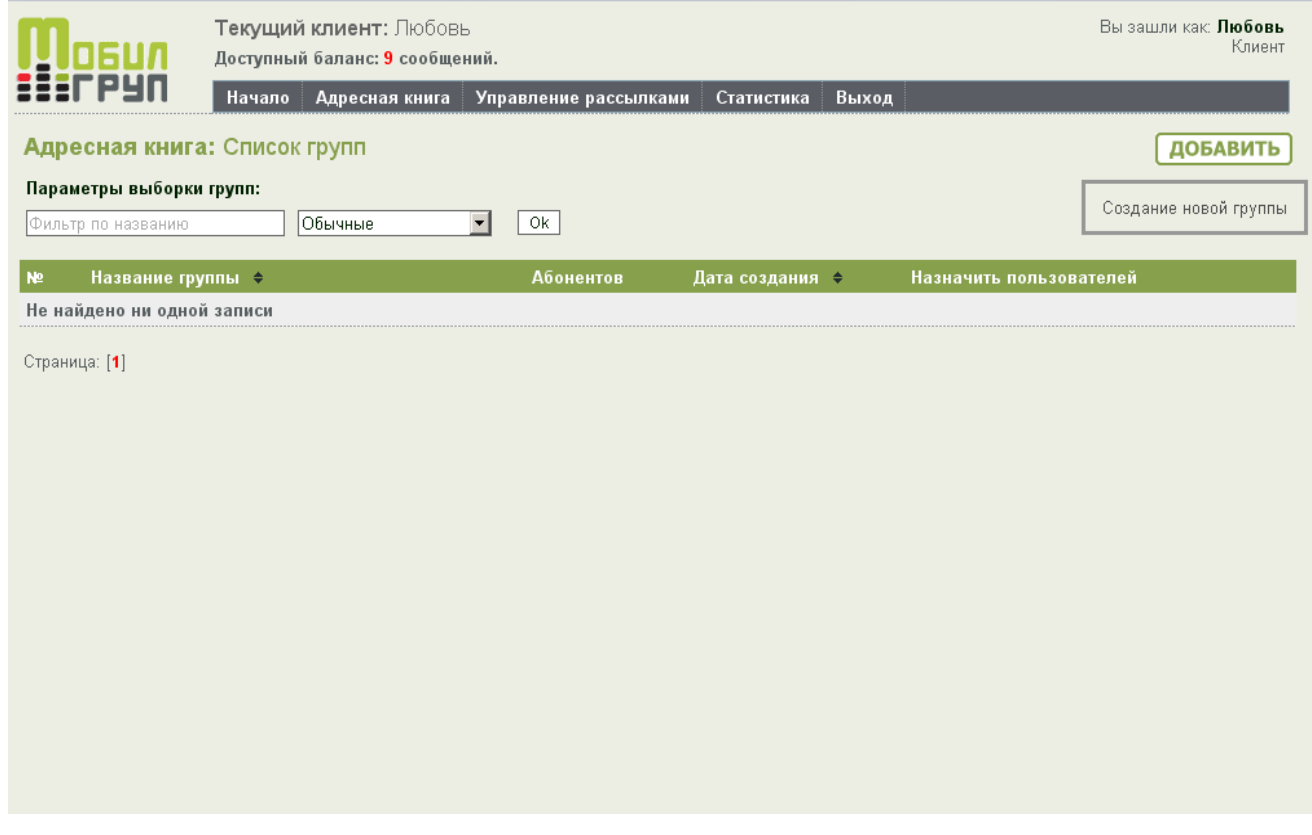

В появившемся окне пишем название группы (групп может быть хоть сколько).

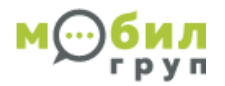

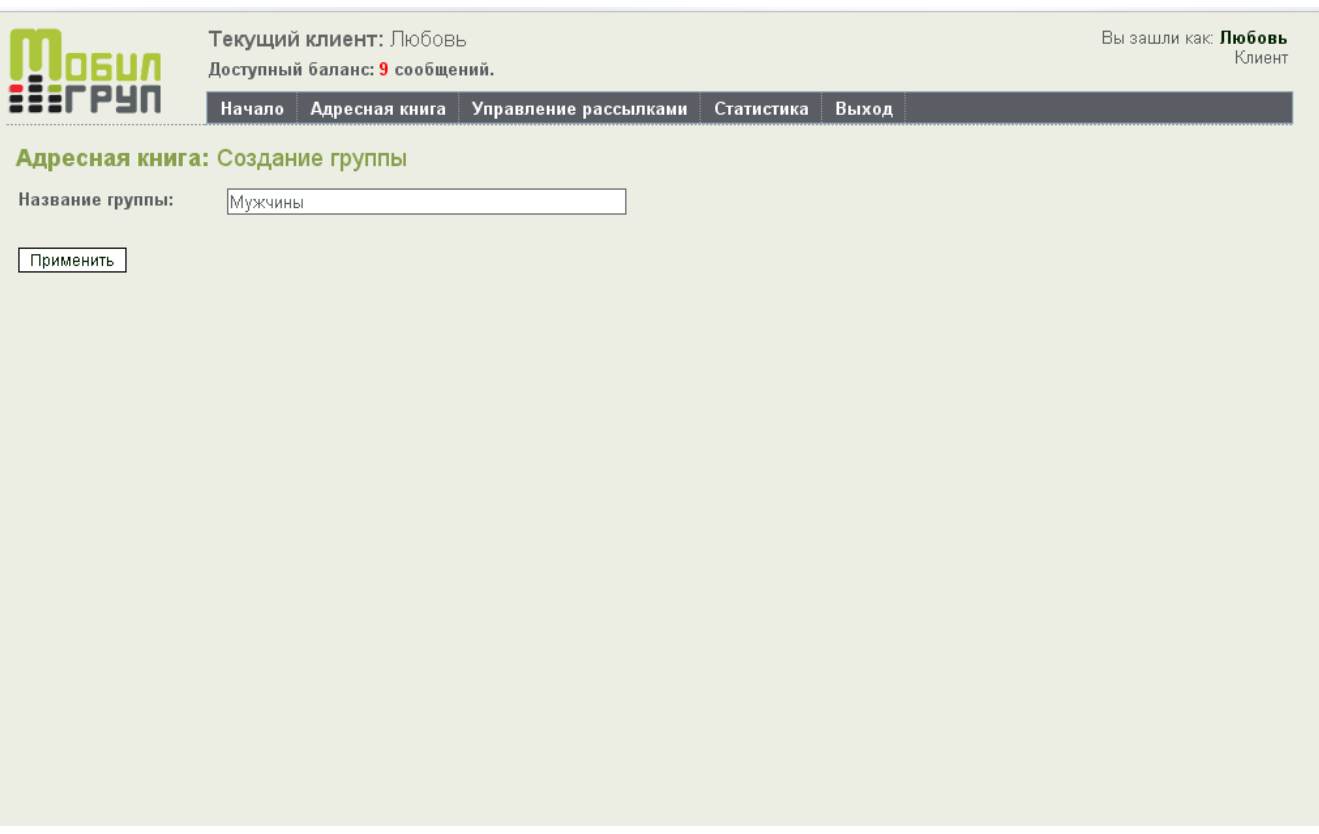

Далее кнопка ПРИМЕНИТЬ.

#### *Совет:*

*Создайте сразу те группы, на которые Вы хотите разграничивать клиентов. Сообщения Вы сможете отправлять отдельным группам или всем сразу. Обязательно сделайте группы «мужчина», «женщина». Вы сможете легко отправлять сообщения по группам, женщинам или мужчинам, например поздравления с праздником.*

**3.Добавление абонентов.** Есть два способа - вручную и из имеющегося файла.

#### Первый способ (*вручную*):

Кликаем дважда на созданную группу **→** в правом, верхнем углу кнопка «ДОБАВИТЬ» нажимаем

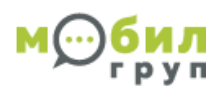

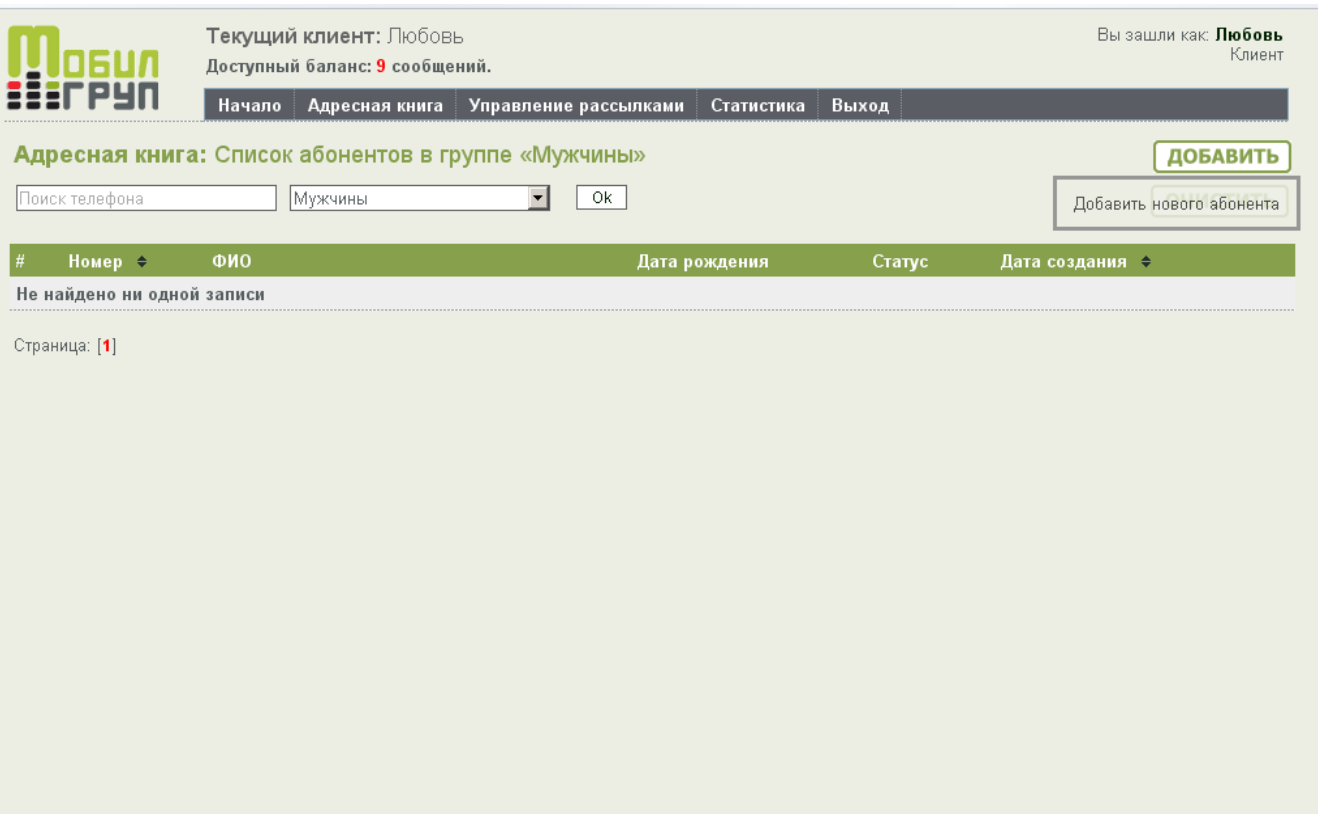

### Нажимаем ДОБАВИТЬ и вносим данные абонента

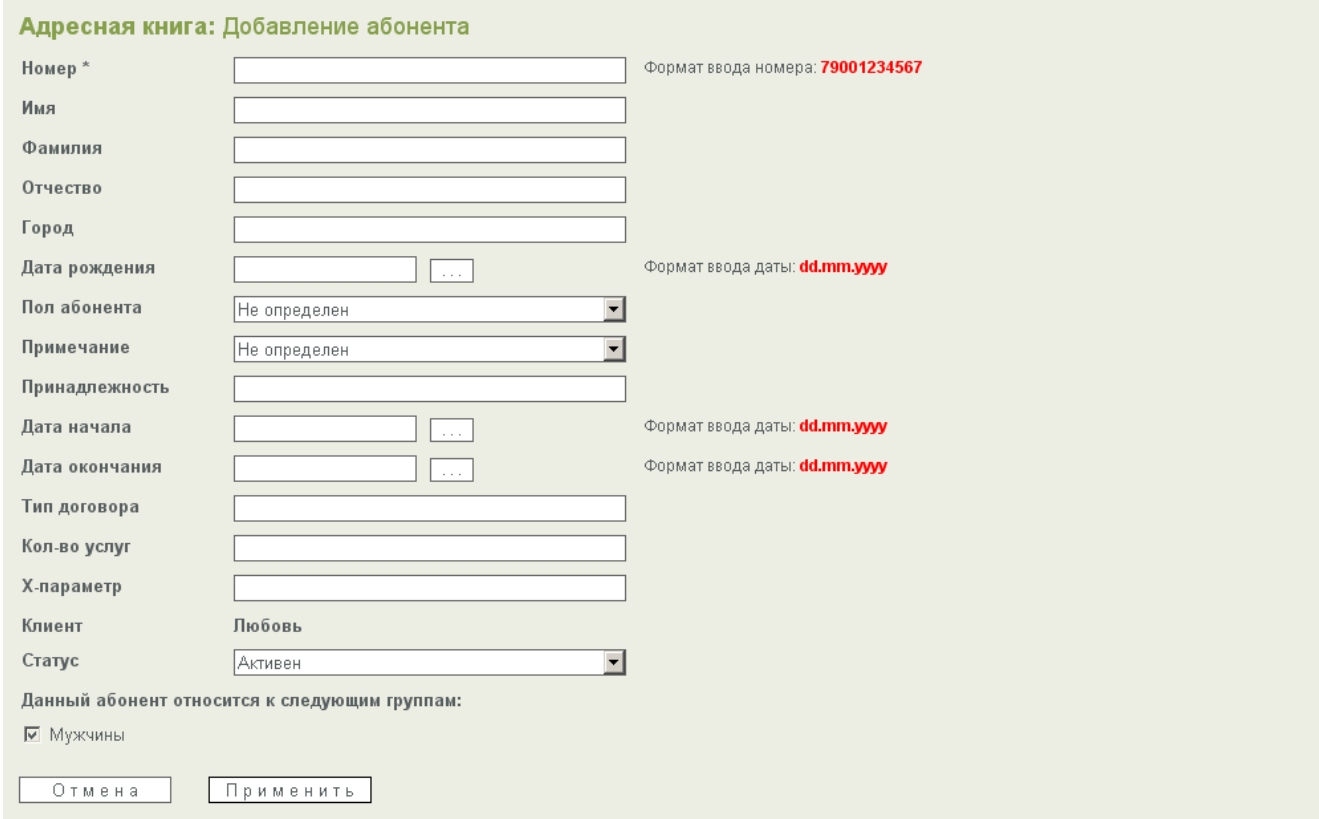

Обязательно поставте галочку к какой группе относиться данный абонент.

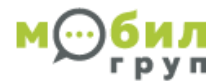

Далее кнопка ПРИМЕНИТЬ.

Значение некоторых функций.

ПРИНАДЛЕЖНОСТЬ (функция фильтра активна только при автоматической рассылке). В эту строку пишется критерий отбора, например наименование филиала, в котором куплен товар. Если у Вас в одном магазине производится распродажа, и Вы хотите разослать сообщения только клиентам этого магазина. При новой рассылке функция не активна, то есть рационально предварительно создать отдельную группу.

ДАТЫ НАЧАЛА И ОКОНЧАНИЯ. (функция фильтра активна только при автоматической рассылке). Сюда можно забить даты в которые вы хотите отправить сообщения именно этому абоненту. (в основном это дата начала и окончания срока действия, договора, полюса, абонемента, сотрудничества)

ТИП ДОГОВОРА. Вписывается любое слово и при рассылке можно использовать в качестве автоматической вставки. Например обращение «Господин», «Мистер», «Дорогая».(так же в этом поле указывается тип договора, «на разработке», «работаем»)

Второй способ:

Импорт из файла.

АДРЕСНАЯ КНИГА **→** ИМПОРТ АБОНЕНТОВ

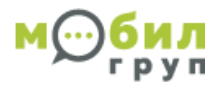

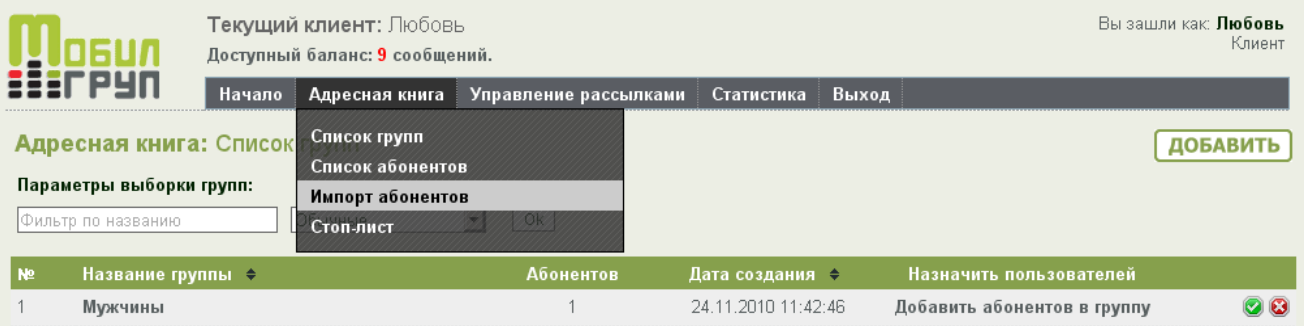

Страница: [1]

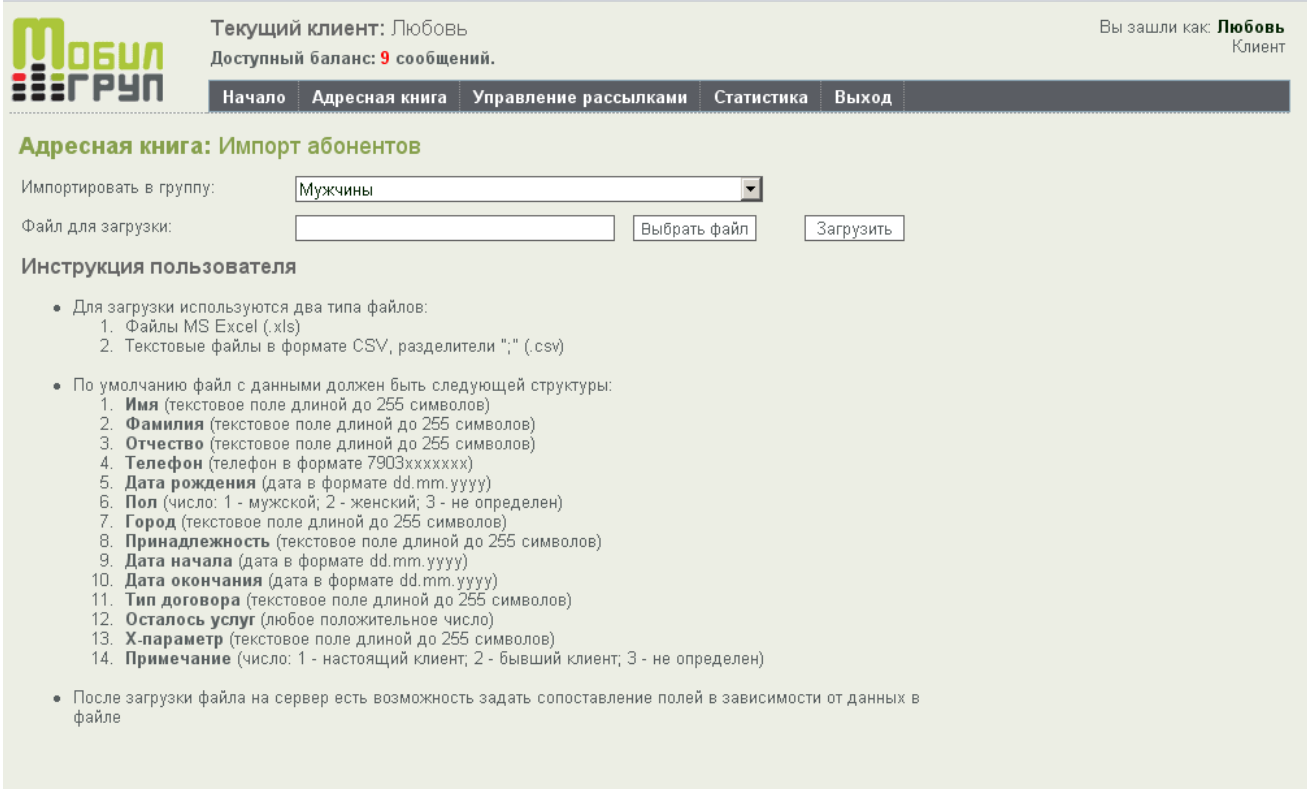

Выбираем ГРУППУ **→** указываем путь к файлу Excel **→** ЗАГРУЗИТЬ

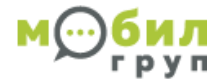

#### Адресная книга: Импорт абонентов

#### <sup>图</sup> 12.xls

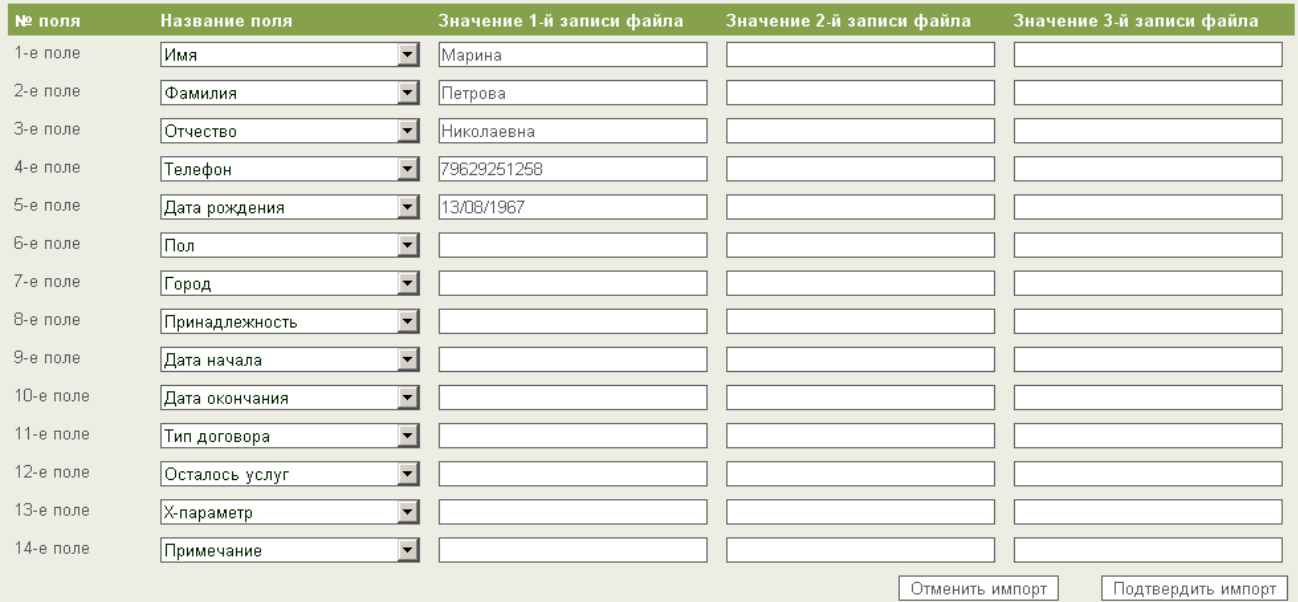

### Далее **→** ПОДТВЕРДИТЬ ИМПОРТ.

Функция ВЫГРУЗКА ГРУППЫ (если Вы потеряли исходный файл и т.п.)

### АДРЕСНАЯ КНИГА **→** СПИСОК ГРУПП **→** CSV

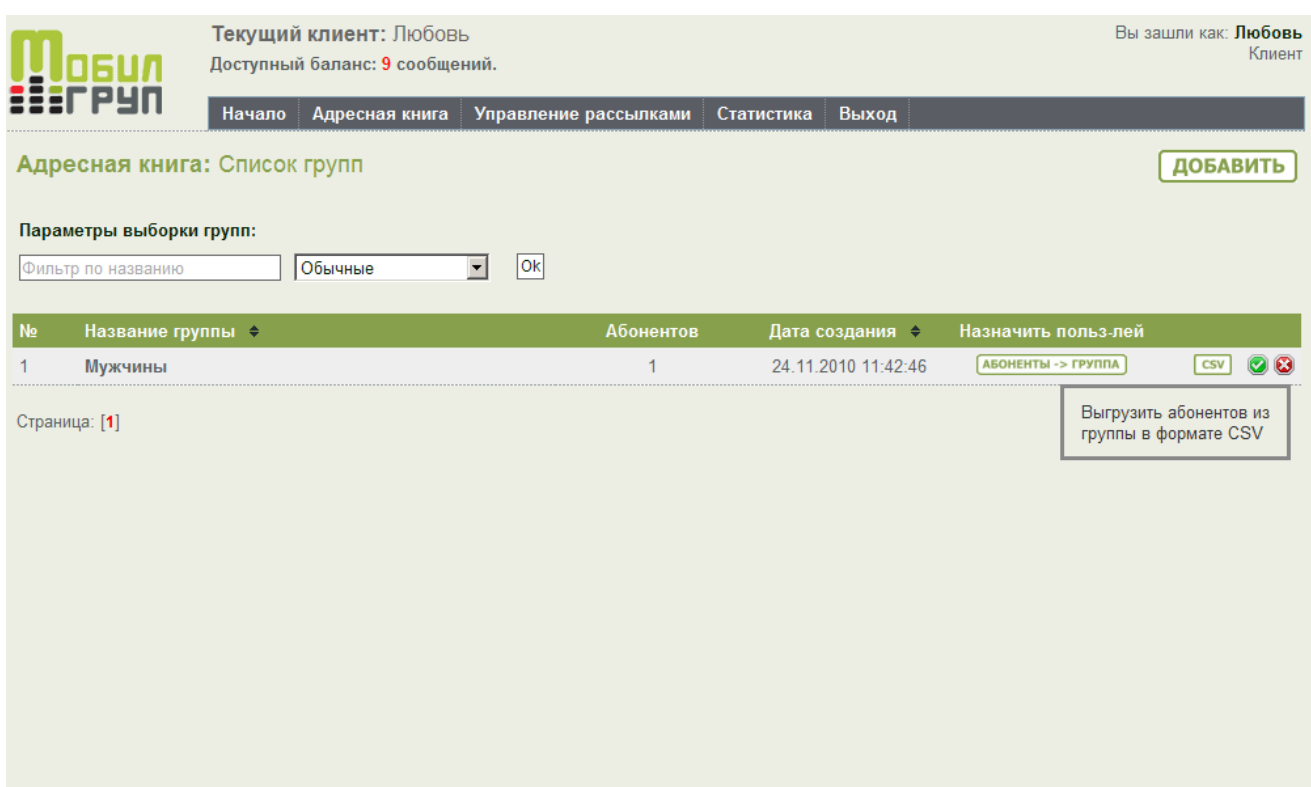

Функция СТОП-ЛИСТ - список телефонов, на которые запрещена отправка SMS-сообщений.

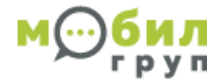

### **4.Создание новой рассылки.**

Раскрываем вкладку УПРАВЛЕНИЕ РАССЫЛКАМИ → СОЗДАТЬ РАССЫЛКУ.

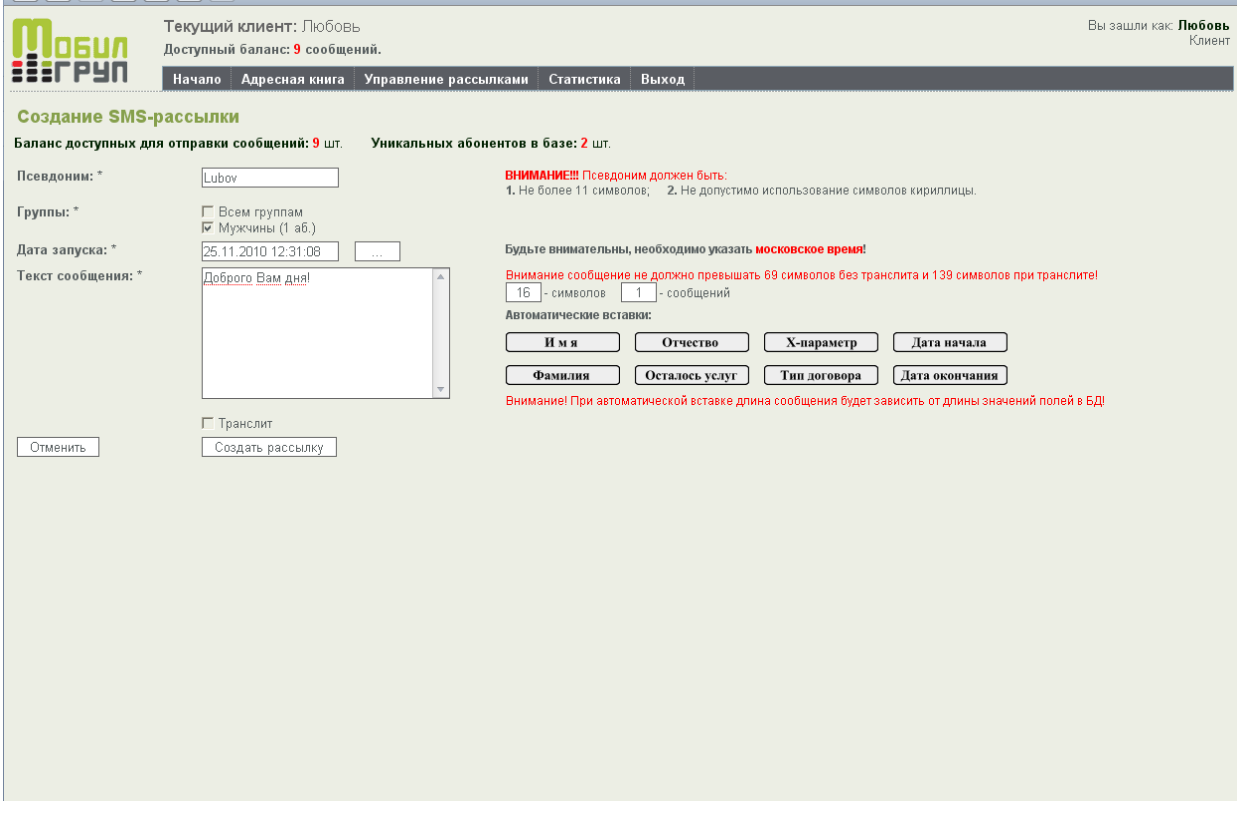

Далее **→** СОЗДАТЬ РАССЫЛКУ **→** ПОДТВЕРДИТЬ РАССЫЛКУ.

Значение функций.

ПСЕВДОНИМ. Можно менять при каждой рассылке.

ГРУППЫ. Выбираете, для какой группы абонентов будет SMS рассылка.

ДАТА ЗАПУСКА. Указать дату и в какое время суток будет отправляться SMS сообщение.

ТЕКСТ СООБЩЕНИЯ. После ввода текста в окнах с правой стороны отображаются цифры, которые указывают кол-во символов в сообщении. Одно сообщение = 69 символов кириллицой (русский текст) или 139 транслитом (русские слова, набранные английскими символами). Можно делать сообщения длиннее, но в этом случае, кол-во SMS увеличится.

ТРАНСЛИТ. Поставив галочку, текст переведется в английское написание. Плюс в том, что можно писать более длинные сообщения, минус – неудобно читать клиенту.

АВТОМАТИЧЕСКИЕ ВСТАВКИ. Благодаря этой функции, сообщения принимают персональный вид. Вместо ручного написания имени, нажать соответствующую кнопку. Таким образом, каждый получит сообщение со своим именем. Можно вставлять и другие параметра. Например: Марку автомобиля или название страховой компании… и др.

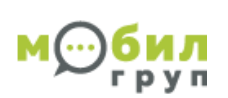

### **5.Управление рассылками.**

Данный фильтр дает возможность редактировать, удалять рассылки, приостанавливать отслеживать состояние запланированных и запущенных рассылок.

УПРАВЛЕНИЕ РАССЫЛКАМИ → СПИСОК РАССЫЛОК.

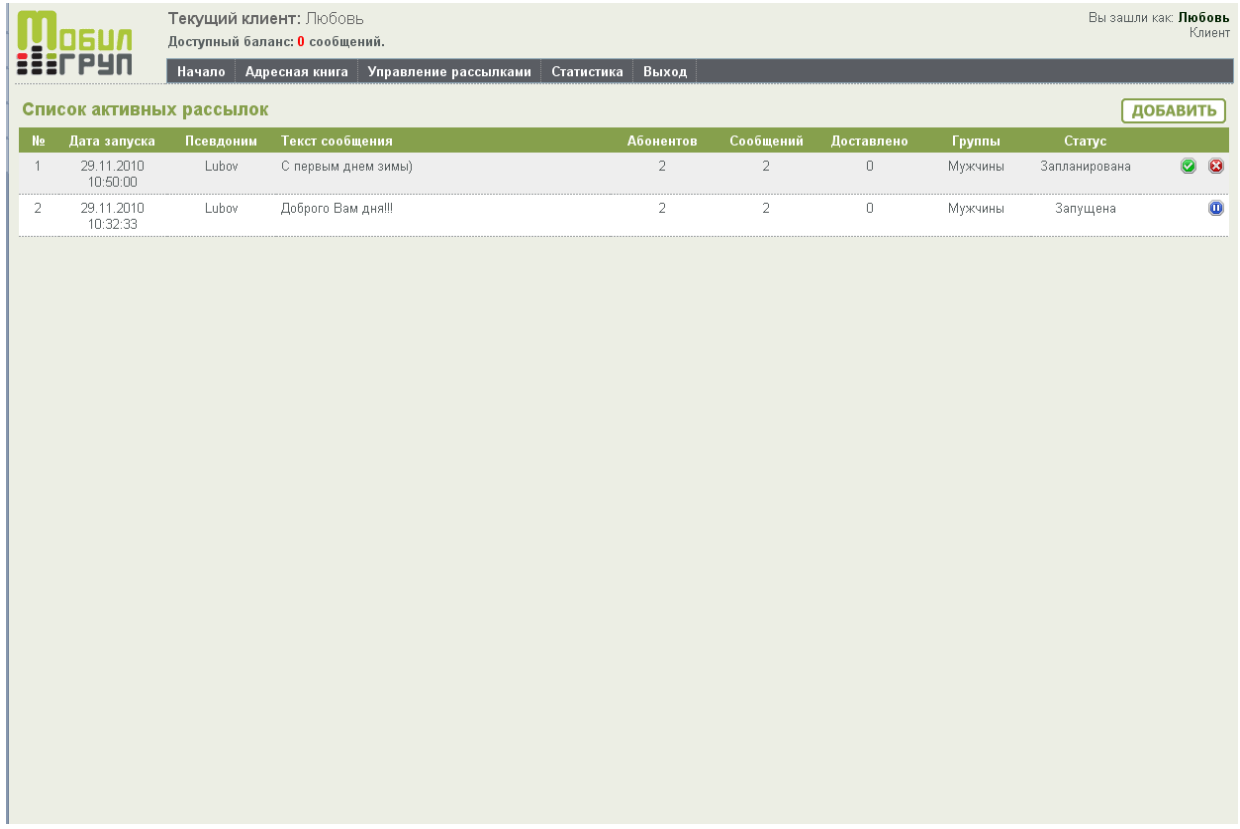

Функция РЕДАКТИРОВАТЬ РАССЫЛКУ (активна при статусе «Запланирована»).

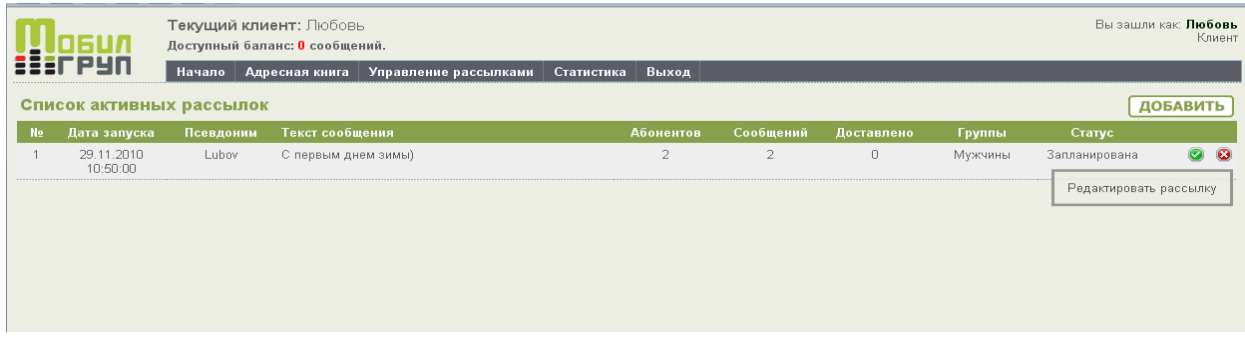

Функция ОТМЕНИТЬ РАССЫЛКУ (активна при статусе «Запланирована»).

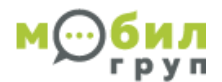

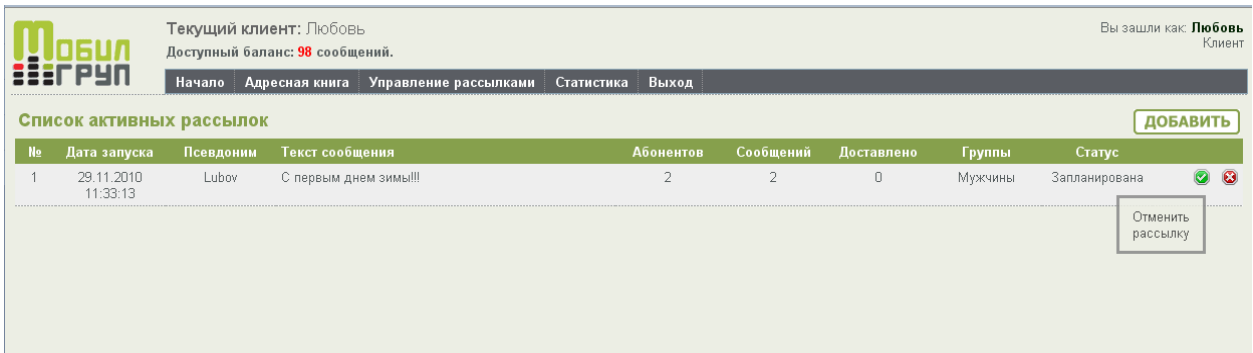

### Функция ПРИОСТАНОВИТЬ РАССЫЛКУ (активна при статусе «Запущена»).

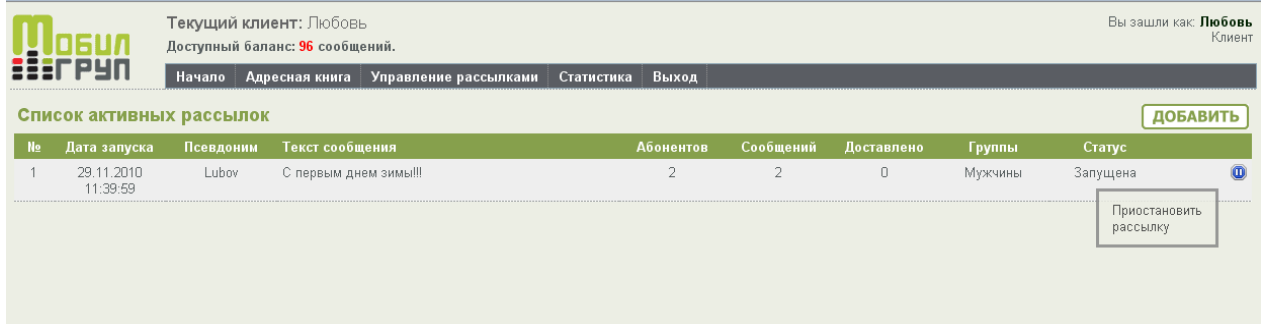

# Далее выбрать необходимую операцию  $\;\rightarrow$  ВОЗОБНОВИТЬ РАССЫЛКУ или ЗАВЕРШИТЬ РАССЫЛКУ

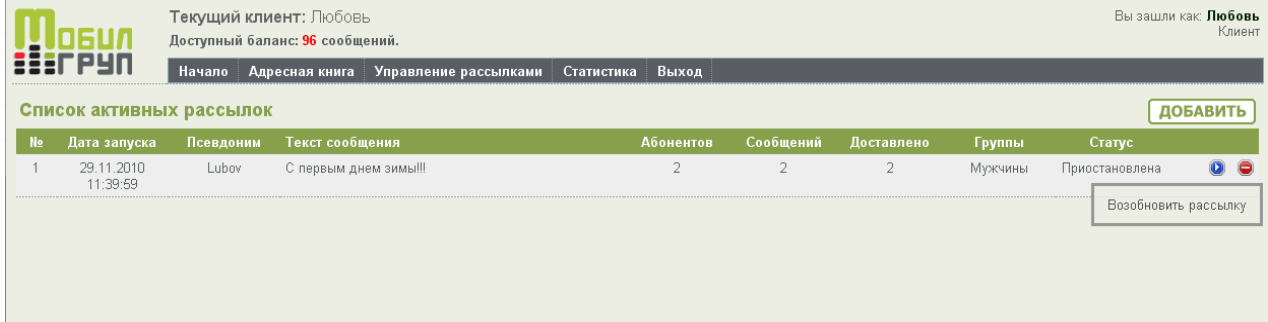

Или

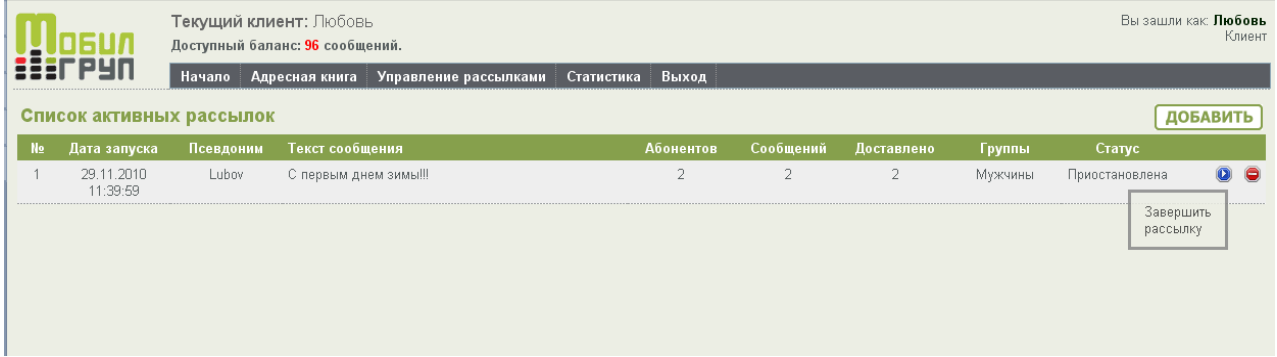

Функция ОТКРЫТЬ ИНФОРМАЦИЮ ПО РАССЫЛКЕ. Дает возможность отслеживать параметры рассылки (сколько в очереди, отправлено, доставлено).

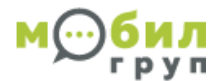

#### Кликнуть на раздел ДАТА ЗАПУСКА

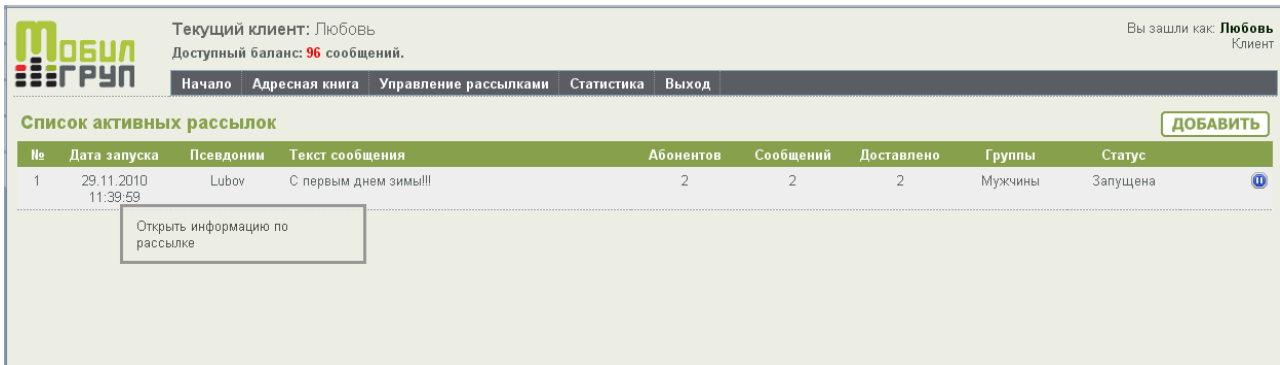

### **6.Создание автоматической рассылки.**

Автоматическая рассылка создается практически, так же как и обычная, единственное вы указываете по каким параметрам, система будет отбирать абонентов для отправки SMS сообщения.

Раскрываем вкладку УПРАВЛЕНИЕ РАССЫЛКАМИ **→** АВТОМАТИЧЕСКМЕ РАССЫЛКИ **→**ДОБАВИТЬ.

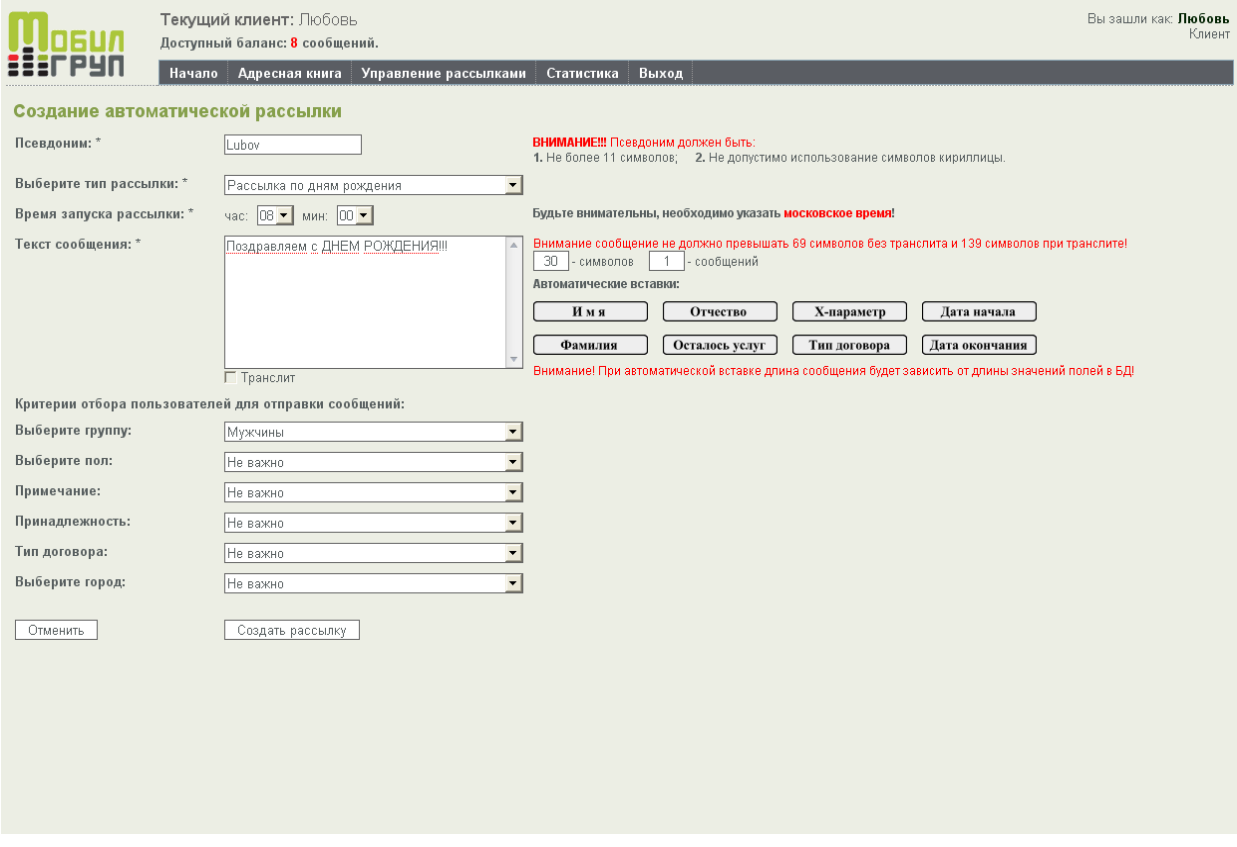

Далее → СОЗДАТЬ РАССЫЛКУ.

Значение некоторых функций.

ТИП РАССЫЛКИ. Выбираете, по каким параметрам абонента будет осуществляться SMS рассылка.

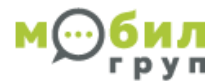

ВЫБЕРИТЕ ГРУППУ. Выбираете, для какой группы абонентов будет SMS рассылка.

ВЫБЕРИТЕ ПОЛ. Указать, для какого пола абонентов будет осуществляться SMS рассылка.

ПРИМЕЧАНИЕ. Указать, каким абонентам отправлять SMS сообщения в зависимости от статуса клиента: бывший, настоящий.

ПРИНАДЛЕЖНОСТЬ. Фильтр по принадлежности клиента к чему-либо, например место покупки (Любой текст).

ТИП ДОГОВОРА. Фильтр по типу договора (Любой текст).

ВЫБЕРИТЕ ГОРОД. Фильтр по городу абонента (Любой текст).

Состояние автоматических рассылок вы можете посмотреть, пройдя УПРАВЛЕНИЕ РАССЫЛКАМИ

**→** АВТОМАТИЧЕСКИЕ РАССЫЛКИ.

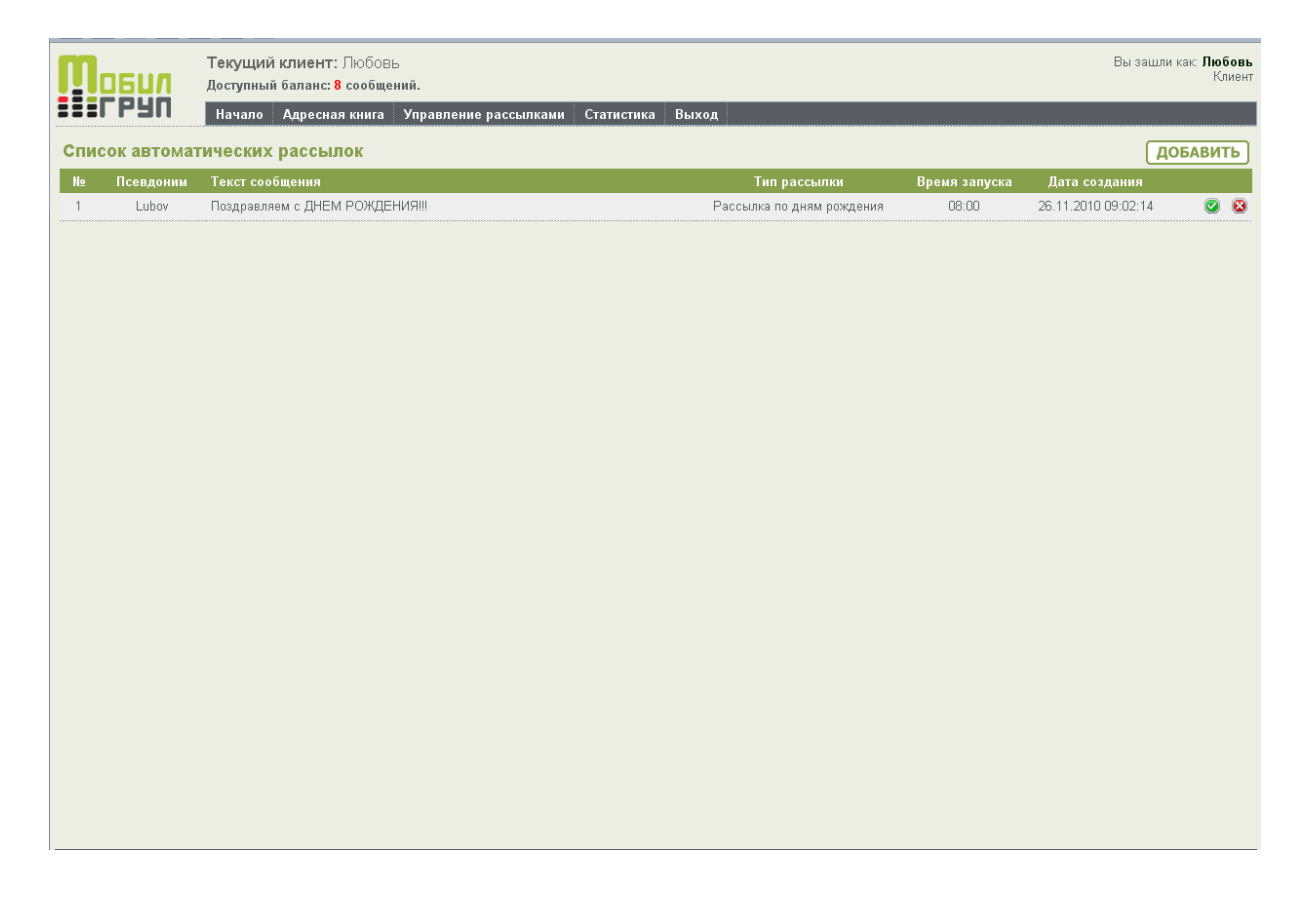

Функция УДАЛИТЬ РАССЫЛКУ.

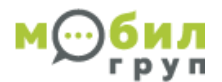

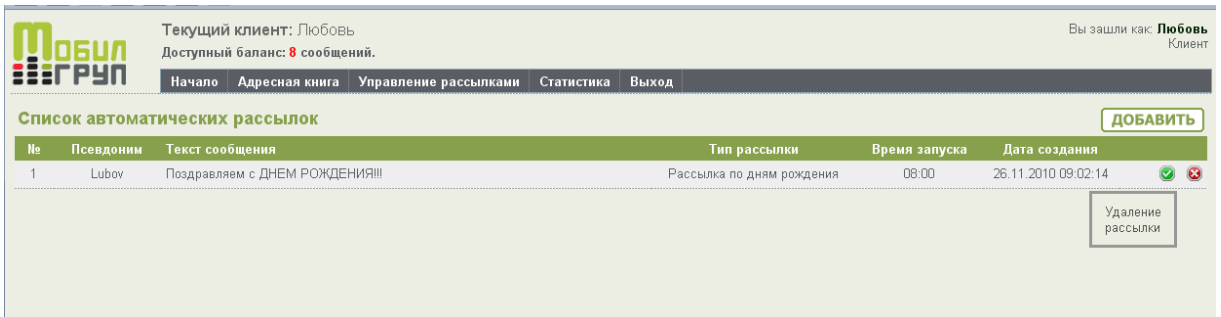

#### Функция РЕДАКТИРОВАНИЕ РАССЫЛКИ.

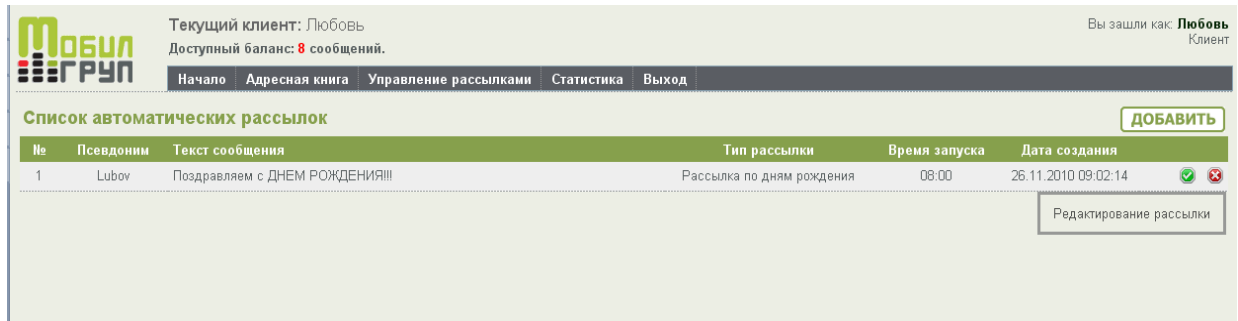

*Внимание: Если Вы периодически добавляете абонентов в список, то они не будут участвовать в запланированной рассылке. Чтобы они в нее попали, нужно отменить предыдущую и создать заново подобную.*

#### *Совет:*

*Рекомендуем обязательно создать автоматическую рассылку по дням рождения.*

#### **7.Статистика рассылок.**

Для того, чтобы в режиме реального времени посмотреть статистику отправленных SMS, нужно зайти в раздел СТАТИСТИКА **→** СТАТИСТИКА РАССЫЛОК .

Для подробного отчета по каждому абоненту нажмите кнопку CSV.

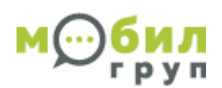

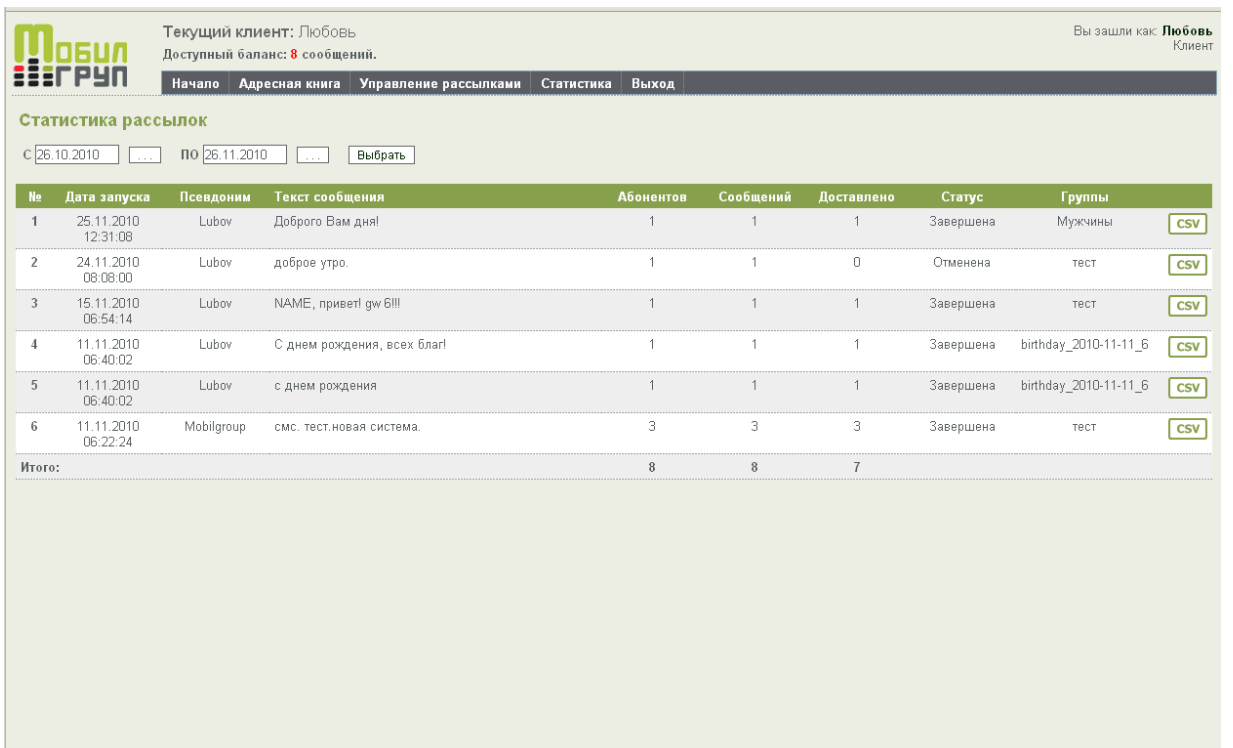

Функция СМЕНИТЬ ПАРОЛЬ ПОЛЬЗОВАТЕЛЯ. Позволяет самостоятельно изменить пароль.

Наведите курсор мышки на имя Вашего аккаунта.

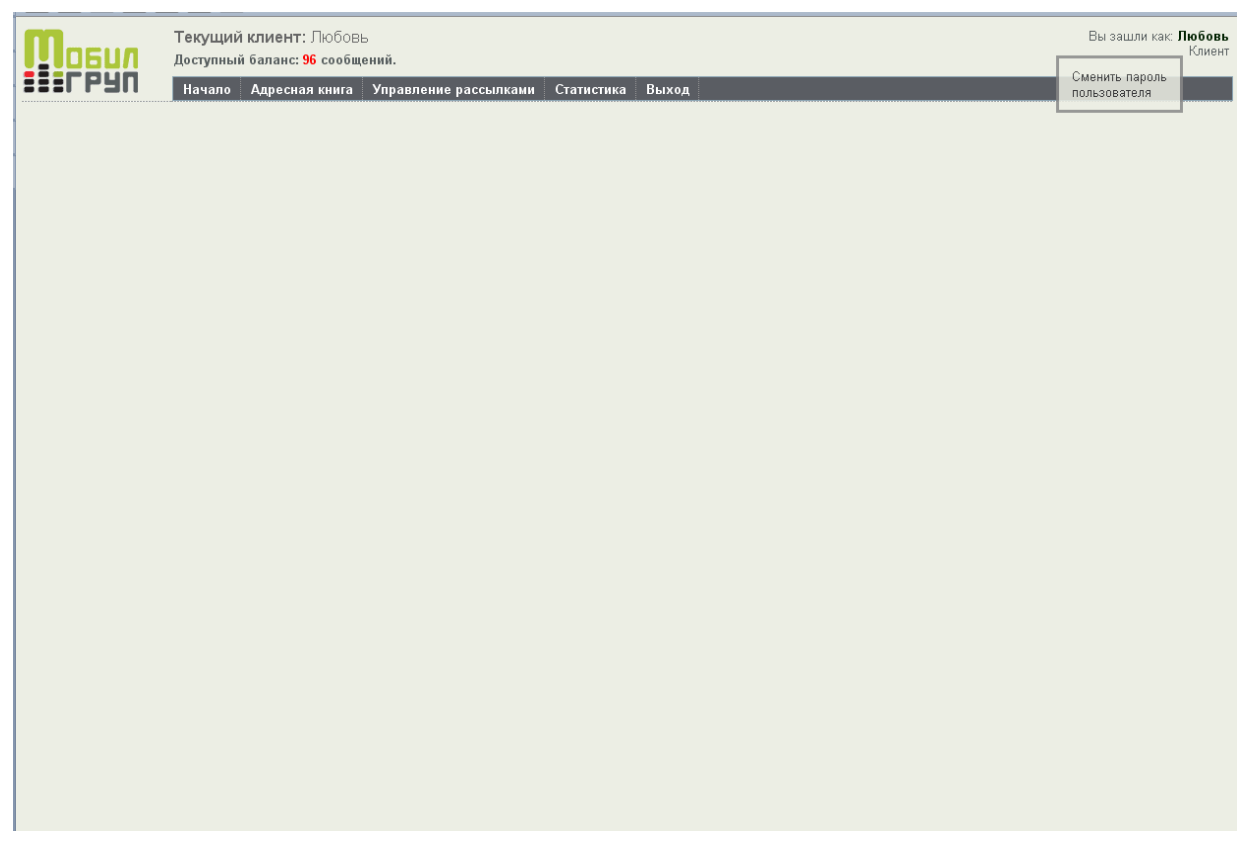